# **Sisukord**

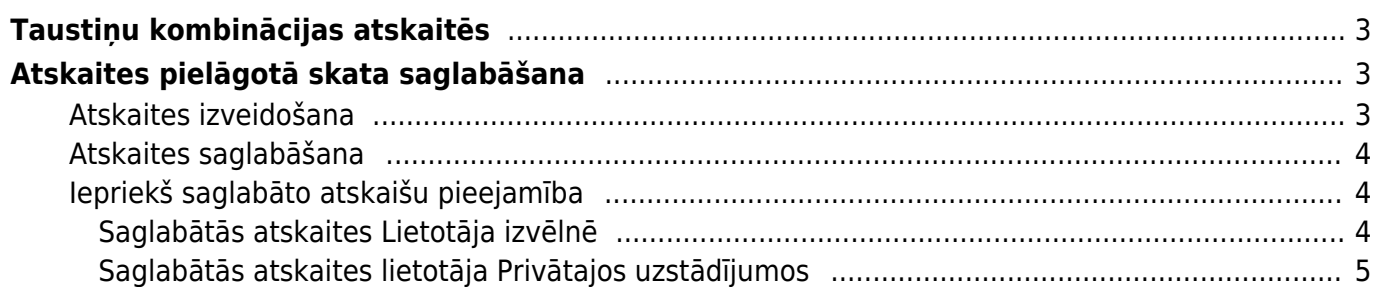

# <span id="page-2-0"></span>**Taustiņu kombinācijas atskaitēs**

- **Ctrl+Enter** vai **peles dubultklikšķis** laukos, kuros ir jāievada kods atver sarakstu ar pieejamajām izvēlnes iespējām.
- **Shift+Enter** sagatavo atskaiti.
- **F12** vai Alt+E izveidotās atskaites iegūšana "Excel" formātā.
- **Alt+S** saglabā loga atrašanās vietu un izmēru.
- **Alt+A** saglabā sagatavotās atskaites skatu izvēlnes saglabāto atskaišu sadaļā. (Vairāk par saglabāto atskaišu funkcionalitāti [šeit.](#page-2-3))
- **Tab** pārvieto kursoru starp laukiem.
- **Ctrl+P** izdrukā atskaiti (to var izmantot arī gadījumā, ja nav pievienots taustiņš Drukāt).
- **Ctrl+Shift+P** atver izdrukas priekšskatījumu.
- **F8** nosūta atskaiti uz e-pastu.
- **F3** atver atskaiti ar tādiem pašiem filtriem blakus cilnē.

# <span id="page-2-3"></span><span id="page-2-1"></span>**Atskaites pielāgotā skata saglabāšana**

Ja kādā no atskaitēm bieži tiek pielietoti analoģiski filtri un izkārtojums, lai ikreiz tos nebūtu jāievada no jauna, ir iespējams saglabāt atskaiti ar tajā jau iestatītiem filtriem un rezultātu attēlošanas opcijām (periods, kārtošanas secība, kopsummas u.c.).

Piemēram, izskatīsim gadījumu ar virsgrāmatas atskaites skata saglabāšanu, kas attēlos kopsummas visos kontos par iepriekšējo mēnesi.

# <span id="page-2-2"></span>**Atskaites izveidošana**

Pirmkārt, ir jāatver vajadzīgā atskaite, jānorāda vēlamās rezultāta attēlošanas opcijas un jāpalaiž to ar pogu Atskaite.

Tātad, lai saglabātu atskaiti, kas vienmēr izmantos kā periodu iepriekšējo mēnesi, ir jāizveido atskaite par iepriekšējo mēnesi. Ja šobrīd ir aprīlis, tad atskaitei jābūt par martu, tāpēc piemērā norādu marta mēnesi, kontu diapazonā ielieku visus kontus, ieķeksēju opciju tikai summām un palaižu atskaiti ar pogu Atskaite.

### Finanšu atskaite - Virsgrāmata Datums no 01.03.2020 līdz 31.03.2020 Konts no 000000 līdz 99999 Projekts Kor.Konts rädīt kor kontus Objekts Objekta līmenis  $\overline{\mathbf{v}}$ Valoda П Izmainas ir lielāks par  $\overline{\mathbf{v}}$ **Apraksts Klients** Atsauksme Sakārtot1 Datums  $\overline{\mathbf{v}}$ Sakārtot2 nesakārtots Darījums  $\overline{\mathbf{v}}$ Dzilums (visi)  $\overline{\smile}$ Piegādātājs  $\overline{\mathsf{v}}$ PVN kods (visi) ⊽ Valūta bez līmeņa(iem) Apakšsumma **Ab** V tikai summa Sajaukti konti  $\Box$  ar izmaiņām Nelīdzsvarots Objektu līmeņi Konts **Apraksts** Sākuma atlikums **Debets Kredits** Izmaiņas Beigu atlikums 250.00  $0.00$  $0.00$  $0.00$ 250.00 1120 Preču zīmes, licences, patenti 1230 Pārējie pamatlīdzekli un inventārs - pašizmaksa  $-1000.00$  $0.00$ 700.00  $-700.00$  $-1700.00$ Pārējie pamatlīdzekļi un inventārs - nolietojums  $-350.83$ 700.00  $0.00$ 700.00 1239 349.17 2110 Izejvielas un materiāli 29 232.84 40.00  $0.00$ 40.00 29 272.84  $0.00$  $0.00\,$ Gatavie ražojumi un preces pārdošanai 7757.76  $0.00$ 7757.76 2130 2190 Avansa maksājumi par precēm Latvijas rezidentiem 721.00  $0.00$  $0.00$  $0.00$ 721.00 2310 Pircēju parādi - Latvijas rezidenti 11 429.16  $0.00$  $0.00$  $0.00$ 11 429.16

# <span id="page-3-0"></span>**Atskaites saglabāšana**

Kad vēlamais rezultāts atskaitē ir iegūts, jānospiež taustiņu kombinācija Alt+A. Parādīsies atskaites saglabāšanas dialogs, kurā:

- aprakstā ir jāievada vēlamais atskaites nosaukums,
- pie Datuma jāizvēlas viena no opcijām (šai gadījumā Relatīvais mēnesis).

### Tagad, saglabājot atskaiti, ir iespējams norādīt tieši tos datuma laukus, kuriem ir jāmainās!

Datuma opcijas piedāvā izvēlēties, cik bieži tiks mainīts atskaites periods (datums). Varianti ir sekojoši:

- Relatīvā diena (datumi mainīsies katru dienu, tātad, ja saglabāšanas brīdī atskaite bija izveidota par šodienu, tad katru dienu tā atvērsies par tekošās dienas datumu)
- Relatīvais mēnesis (datumi mainīsies, mainoties mēnesim, tātad ja saglabāšanas brīdī bija aprīlis un atskaite bija par martu, tad sākoties maijam atskaite sāks rādīt datus par aprīli)
- Relatīvā nedēļa (iestājoties nākamajai nedēļai no saglabāšanas brīža, datumi atskaitē mainās nedēļu uz priekšu)
- Relatīvais gads (sākoties jaunajam gadam datumi atskaitē attiecīgi pārliekas gadu uz priekšu)
- Fiksēts (datumi nekad nemainās un paliek precīzi tādi, kādi tie tika norādīti saglabāšanas brīdī)

Lai saglabātu analoģisku augstāk aprakstītajai Virsgrāmatas atskaitei, bet šoreiz par iepriekšējo gadu, būtu jānomaina atskaites periods uz iepriekšējo gadu, jāpalaiž atskaite un vēlreiz jāsaglabā ar Alt+A, norādot jaunu nosaukumu un izvēloties opciju Relatīvais gads (Relative year).

## <span id="page-3-1"></span>**Iepriekš saglabāto atskaišu pieejamība**

### <span id="page-3-2"></span>**Saglabātās atskaites Lietotāja izvēlnē**

Pēc atskaites saglabāšanas tā parādīsies Lietotāja izvēlnes sadaļā Saglabāts ar lietotāja norādīto nosaukumu.

Lai to apskatītu uzreiz pēc saglabāšanas, jāieiet Lietotāja izvēlnē un jānospiež pārlūkā Refresh poga vai F5 uz tastatūras.

## <span id="page-4-0"></span>**Saglabātās atskaites lietotāja Privātajos uzstādījumos**

Lietotāja saglabātās atskaites ir pieejamas lietotāja Privātajos uzstādījumos, kur ir iespējams rediģēt atskaites nosaukumu un kārtas numuru sarakstā vai dzēst to (nodzēšot nosaukumu un saglabājot izmaiņas), kā arī iestatīt atskaites izsūtīšanu un norādīto e-pasta adresi noteiktajās nedēļas un/vai mēneša dienās.

 $\pmb{\times}$ 

Ja atskaitei ir pieejams drukas izkārtojums, ko var izmantot sūtīšanai e-pastā, tad to var izvēlēties pie Printout (izdruka), ja neviens drukas izkārtojums nav specificēts, tad tiks sūtīts pdf fails ar atskaites rezultātu, kāds tas būtu redzams uz ekrāna.

Lai izmēģinātu, kāds būs rezultāts e-pastā, jānorāda e-pasts un jānospiež poga Pasts.

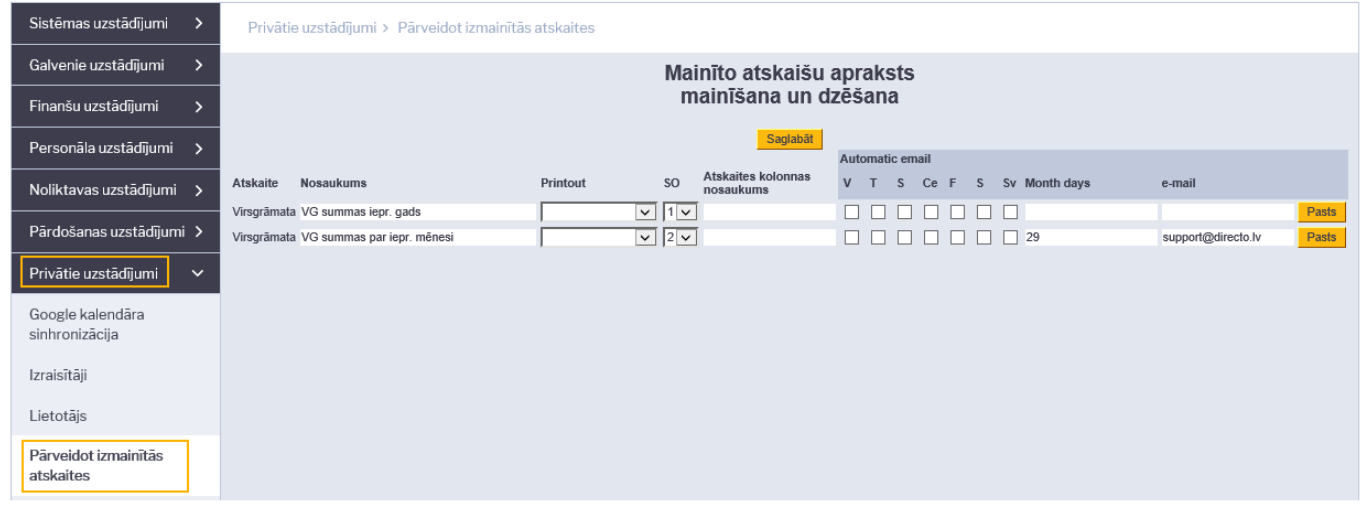

From: <https://wiki.directo.ee/> - **Directo Help**

Permanent link: **<https://wiki.directo.ee/lv/aruanded?rev=1617110215>**

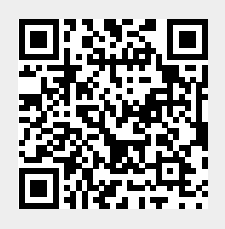

Last update: **2021/03/30 16:16**